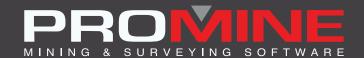

# **RELEASE NOTES**

info@promine.com

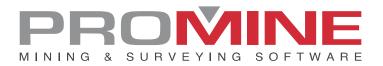

# Release Notes 2023.03 - 04

This document contains the descriptions of new commands and improvements that are included in the **2023.03 -04** version of Promine. These are valid from the release of the version the **March 27, 2023**.

# Copyright

© 2021 Promine Inc. All rights reserved. It is strictly prohibited to copy, distribute or otherwise deal with this document except in accordance with the Promine End User License Agreement.

# **Table of Contents**

| New Feature                                              | 3  |
|----------------------------------------------------------|----|
| Module: Rock Mechanics                                   | 3  |
| RKMER – Erase RMR – Q                                    | 2  |
| Module: Sections                                         |    |
| SECMM – Create polylines at the intersection of 2 meshes |    |
| Module: Point Cloud                                      |    |
|                                                          |    |
| PCLS – Cut Cloud                                         | 4  |
| Module: Solids                                           |    |
|                                                          |    |
| PROMVOLCOMP – Compare Volumes                            | 6  |
| Improvements                                             | 8  |
| Module: Solids                                           | 8  |
| PROMJM – Join 3D faces                                   | 8  |
| Module: Point Cloud                                      |    |
| PCLP – Create Polyline                                   |    |
| Module: Face Mapping                                     | 8  |
| FMPO – Options                                           | 8  |
| Module: Stope Design                                     | 9  |
| STDA – Annotations                                       | 9  |
| Module: Rock Mechanics                                   | 10 |
| RKMQ – RKMRMR : Q-system and RMR value                   | 10 |
| RKMO - Options                                           | 12 |
| Module: Survey                                           | 13 |
| SRVO – Options                                           | 13 |
| Module: Dilution                                         |    |
| DILSOL – Solid comparison                                | 15 |

| Module: Geological Mapping | 16 |
|----------------------------|----|
| GMPC – Contours            | 16 |
| Module: Live Survey        | 16 |
| LSVO – Options             | 16 |

# **New Feature**

## Module: Rock Mechanics

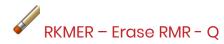

A new command was added to the RKM module to erase RMR and Q blocks, hatches and surfaces. When starting the command, you will be prompted with these choices:

| Select option: $	imes$ |
|------------------------|
| Erase all              |
| Erase all RMR          |
| Erase all Q            |
| Select                 |
| Cancel                 |

Erase all: Erases all the RMR and Q objects in drawing

Erase all RMR: Erases all the RMR objects in drawing

Erase all Q: Erases all the Q object in drawing

Select: You can select the RMR and/or Q objects to erase. If you select only the block, the hatch or surface associated will also be erased. Same if you select the hatch only. Cancel: You exit from the command

#### **Module: Sections**

#### SECMM - Create polylines at the intersection of 2 meshes

This new feature can be found in the custom commands of the module. It has been created to show where a fault is crossing a drift. It allows to warn the production team of what lies ahead and that ground conditions can be hazardous. To use this tool pick 2 meshes (it can be any mesh) and a 3D polyline is drawn where the meshes intersect each other. It is shown as the green line in the image below:

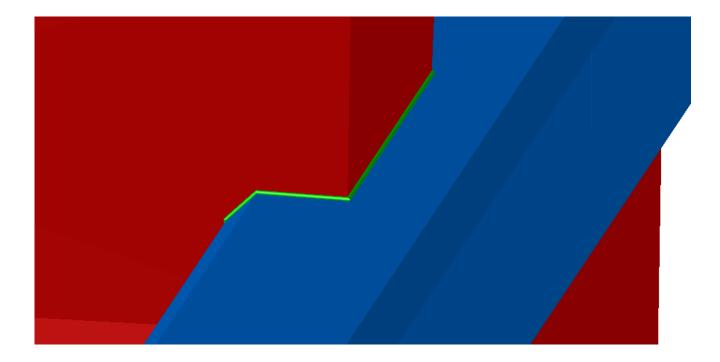

# **Module: Point Cloud**

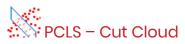

This command was added to the Point Cloud module to create sections in a point cloud without having to create a 3D model at first. The command can only be used in the X, Y and Z coordinates.

How to use:

1. Select the command and the following window will open:

| Cut 1 section           |                  | ×    |
|-------------------------|------------------|------|
| Location                | Polyline         |      |
| O East                  | Segment length:  | 0.8  |
| ◯ North                 | Pick             |      |
| ◯ Elevation             |                  |      |
| Coordinate: -4.128 Pick | Angle tolerance: | 15.0 |
| Tolerance: 0.2          | Layer: 0         | ~    |
| ОК                      | Cancel           |      |

- 2. Select the cutting direction and coordinate (there is a "Pick" button for the coordinate).
- 3. The tolerance is how close to the section a point needs to be located to be included in the computation of the section. If the section is done at coordinate 100 and a tolerance of 0.5 is used, all the points between 99.5 and 100.5 will be selected.

- 4. The polyline segment length is the distance between each point of the polyline. This is modified by the angle tolerance. If at some location, the point cloud makes a curve, the program will use half-length segments to keep the polyline close to the point cloud profile.
- 5. Select a target layer for the created polyline.

Example of polyline created (in red):

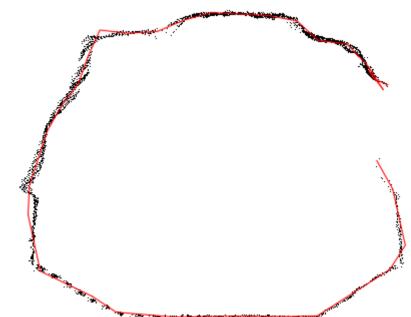

The result is fairly close and some manual adjustments can make it perfect. Same data set but with a shorter segment length (in blue) makes it almost perfect:

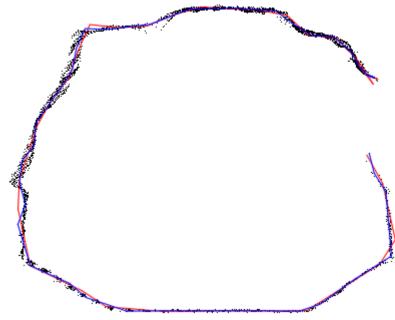

If the point cloud is closed, it will create a closed polyline:

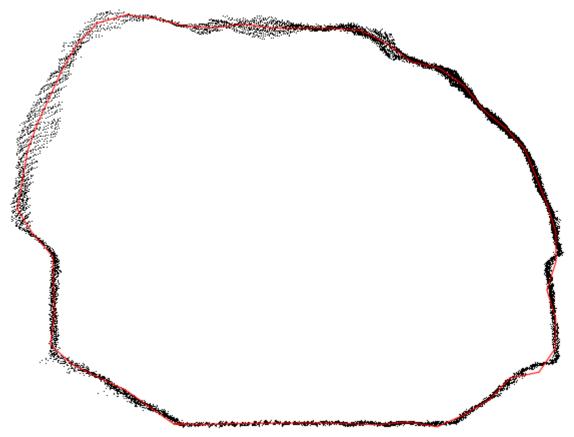

If the point cloud has multiple parts, there will be polylines created for each part. The logic for the polyline path may not be accurate when there are multiple or widespread clusters of points but in general the result will still be useful and can be corrected manually as needed. Testing with various segment length and tolerances can improve the results dramatically.

# **Module: Solids**

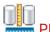

# PROMVOLCOMP – Compare Volumes

The PROMVOLCOMP command was added to the Solid module to allow users to compare the volume of two different meshes or 3D solids. The results can be displayed into a report and exported as a csv.

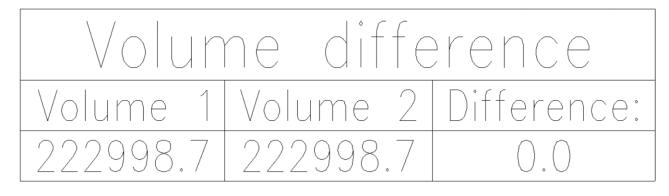

Select the first mesh or 3D solid: Select objects: Select the second mesh or 3D solid: Select objects: VOLUME 1: 74332.9m3 VOLUME 2: 74332.9m3 VOLUME 2: 74332.9m3

The command also returns the resulting volumes and difference between them to the command line like PROMVOL.

# Improvements

## **Module: Solids**

#### PROMJM - Join 3D faces

Face joining has been made over 6 times faster. There is now a dialog box asking the users if they want to check for self-intersections if the created mesh doesn't have a volume as that verification now takes much longer than the mesh joining.

## Module: Point Cloud

#### PCLP - Create Polyline

An option to have a limit angle was added to the command. When that limit angle is exceeded, the program will make half-length segments to follow more closely the point cloud when the shape is getting curvy.

| PolylineCreationParame $	imes$ |        |  |  |
|--------------------------------|--------|--|--|
| SegmentLength:                 | 0.75   |  |  |
| AngleTolerance:                | 15.0   |  |  |
| ОК                             | Cancel |  |  |

# Module: Face Mapping

#### **FMPO – Options**

A toggle item was added to the FMP structures options to annotate the dip direction. The user must also use a block which includes an attribute for the dip direction.

| Mapping options                                               |                         |                                                                                                    |                                                        | ×                          | Structure >                                                                                                    |
|---------------------------------------------------------------|-------------------------|----------------------------------------------------------------------------------------------------|--------------------------------------------------------|----------------------------|----------------------------------------------------------------------------------------------------|
| Round length<br>Round height<br>Round number<br>Report scale: | 4.0<br>4.0<br>5<br>0.50 | Grade annotations         ✓ Insert grade texts         ✓ Include label         Text height:       0.30         Use specified decimals for grades         Decimals:       0 | Structure typ<br>Structures<br>Fault<br>Joint<br>Shear | e<br>Add<br>Edit<br>Remove | Name: Fault<br>Scale: 1.00<br>Block: PromFmpFault.dwg<br>Display dip<br>Display azimuth<br>Display dip direction |
| Join reports<br>Tonnage categories<br>Categories              | Add                     | Select report annotations<br>Round length<br>User<br>Coordinates<br>Azimuth<br>Location                                                                                    | Projection hei                                         | ght: 5.0                   | Same color as polyline OK Cancel                                                                                 |

A set of blocks for faults, joints and shears was added to the module to use this feature.

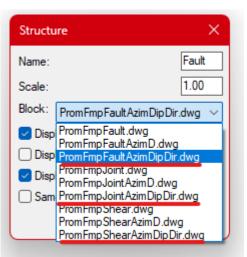

Here are how the result looks:

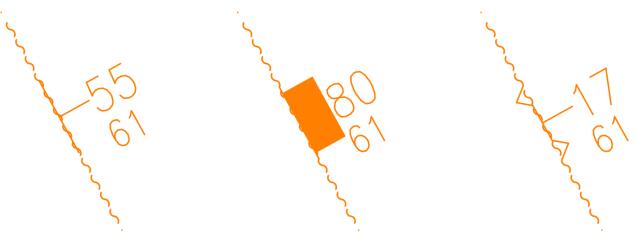

The "61" value is the dip direction value.

# Module: Stope Design

#### STDA - Annotations

You can now select the blocks to annotate by sections. The program will go on each section selected and annotate the blocks:

| Blocks annotations:      | ×                                           |
|--------------------------|---------------------------------------------|
| ltems                    |                                             |
| Ag<br>Au                 | Annotate on selected sections               |
|                          | Sections<br>2180<br>N3094<br>N3096<br>N3098 |
| Text size: 1.0           | N3100                                       |
| Annotate grade           | N3102<br>N3104                              |
| Annotate type of grade   | N3106<br>N3108                              |
| Annotate tonnage         | N3110                                       |
| Fixed density            | N3112<br>N3114                              |
| Density: 2.75            | N3116<br>N3118                              |
| Density field: Ag 🗸 🗸    | N3120<br>N3122                              |
| Use percentage of blocks | W2186                                       |
| Colour Ag 🗸              |                                             |
| ОК                       | Cancel                                      |

# Module: Rock Mechanics

# RKMQ - RKMRMR : Q-system and RMR value

A destination layer field is added in RKMRMR and RKMQ command, the default layer selected will be selected according to the suffix set in RKM options. All elements will be put onto the same layer, the block, the hatch or surface and the classification table.

|                                              | Options                   |                               | ×                                                   |                               |                    |
|----------------------------------------------|---------------------------|-------------------------------|-----------------------------------------------------|-------------------------------|--------------------|
|                                              | Effective radius          |                               | Radius colors                                       |                               |                    |
|                                              | Spacing:                  | 1.0                           | Colors > 0.0 Color: 3                               |                               |                    |
|                                              | Text size:                | 0.30                          | > 2.0 Color: 40<br>> 4.0 Color: 1<br>> 6.0 Color: 6 |                               |                    |
|                                              | Precision (degree         | es): 10.0                     |                                                     |                               |                    |
|                                              | Maximum distanc           | ce: 20.0                      |                                                     |                               |                    |
|                                              | Display values >          | than: 1.0                     | Edit                                                |                               |                    |
|                                              | RMR factor                |                               | Add                                                 |                               |                    |
|                                              | Scale:                    | 1.0                           | Remove                                              |                               |                    |
|                                              | Destination layer         | suffix                        |                                                     |                               |                    |
|                                              | RKMRMR:                   | RMR                           |                                                     |                               |                    |
|                                              | RKMQ:                     | Q                             |                                                     |                               |                    |
|                                              |                           | OK Cance                      | ł                                                   |                               |                    |
| ₩ Q-system                                   |                           |                               |                                                     | (* <u></u> _                  | o x                |
| 1. Rock quality design (RQD) 2. Diaclasation | n index (Jn) 3. Roughness | index of discontinuities (Jr) | 4. Fracture alteration inde                         | x (Ja) 5. Reduction factor of | lue to the pre 💶 🕨 |
|                                              | 1. Ro                     | ck quality design (           | RQD)                                                |                               |                    |
| Total sample                                 | e length (cm)             | Sample piece                  | length (> 10cm)                                     | RQD %                         |                    |
|                                              |                           |                               |                                                     |                               |                    |
|                                              |                           |                               |                                                     |                               |                    |
|                                              |                           |                               |                                                     |                               |                    |
|                                              |                           |                               |                                                     |                               |                    |
|                                              |                           |                               |                                                     | Compute                       |                    |
|                                              | -                         | Classification                |                                                     |                               |                    |
| 0 - 25                                       | 25 - 50                   | 50 - 75                       | 75 - 90                                             | 90 - 100                      |                    |
| Very bad                                     | Bad                       | Regular                       | Good                                                | Excellent                     |                    |
| Block location<br>Select X 0.000             |                           | 0                             | Z 0.000                                             | Enter value dire              | ctly               |
| Select X 0.000<br>Destination layer          |                           |                               | 2 0.000                                             | <b>•</b>                      |                    |
|                                              | Create betch              |                               |                                                     |                               |                    |
| ♀ ☆ ☆ L_1150_S_WALLS<br>♀ ☆ ☆ ■ 0            | Create hatch              | Create surfa<br>ation table   | ce                                                  |                               |                    |

#### **RKMO - Options**

It is now possible to personalize the classes for RMR and Q-system values. Each rock quality class includes a description, an upper limit, color, hatch pattern and hatch scale. The assigned color and hatch will be used for the hatch, when inserting a surface only the assigned color will be used.

|                                               | Options                    | ×                                                      |                     |
|-----------------------------------------------|----------------------------|--------------------------------------------------------|---------------------|
|                                               | Effective radius           | Radius colors                                          |                     |
|                                               | Spacing: 1.0               | Colors  Color: 3  2.0 Color: 40                        |                     |
|                                               | Text size: 0.3             | 30 > 4.0 Color: 1<br>> 6.0 Color: 6                    |                     |
|                                               | Precision (degrees): 10    |                                                        |                     |
|                                               | Maximum distance: 20       |                                                        |                     |
|                                               | Display values > than: 1.0 | D Edit                                                 |                     |
|                                               | RMR factor                 | Add                                                    |                     |
|                                               | Scale: 1.0                 | ) Remove                                               |                     |
|                                               | RMR and Q-system r         | ock quality classes                                    |                     |
|                                               | ОК                         | Cancel                                                 |                     |
|                                               |                            |                                                        |                     |
| RMR and Q-system r                            | ock quality classes        |                                                        | ×                   |
| RMR                                           |                            | Q-system                                               |                     |
| Rock quality classes<br>0 - 20: Rock massif   |                            | Rock quality classes<br>0 - 0.01: Exceptionally poo    |                     |
| 20 - 40: Poor quality<br>40 - 60: Regular qua | lity rock massif           | 0.01 - 0.10: Extremely poo<br>0.10 - 1: Very poor rock | r rock              |
| 60 - 80: Good quality<br>80 - 100: Rock mass  | rock massif                | 1 - 4: Poor rock<br>4 - 10: Fair rock                  |                     |
|                                               |                            | 10 - 40: Good rock<br>40 - 100: Very good rock         |                     |
|                                               |                            | 100 - 400: Extremely good                              | rock                |
|                                               |                            | 400 - 1000: Exceptionally                              | good rock           |
|                                               | Edit                       | Edit                                                   |                     |
|                                               | Add                        | Add                                                    |                     |
|                                               | emove                      | Remov                                                  |                     |
| - Numbering method -                          |                            | Numbering method                                       |                     |
| -                                             | (1) Arabic (1234567890)    | Roman (IVXLCDM)                                        | Arabic (1234567890) |
| C Homan (FV/2001                              |                            |                                                        | (1201007000)        |
|                                               | ОК                         | Cancel                                                 |                     |

| Rock quality class X           |      |  |  |  |
|--------------------------------|------|--|--|--|
| Description: Poor quality rock | mass |  |  |  |
| Up to: 40.00                   |      |  |  |  |
| 30 Color                       |      |  |  |  |
| Hatch: CLAY                    | ~    |  |  |  |
| Scale:                         | 0.02 |  |  |  |
| OK Canc                        | el   |  |  |  |

## Module: Survey

#### SRVO – Options

It is now possible to create closed polylines. This is useful if the survey is done in rings. An option was added to the point configuration to close or not the polyline created by joining points. You can modify this option in the configuration of point code of a job:

| Name: CSV                                                       |                       |                    |                     |                          |
|-----------------------------------------------------------------|-----------------------|--------------------|---------------------|--------------------------|
| Point code list                                                 |                       |                    |                     |                          |
| Code - Block - Scale - Layer(s)                                 |                       |                    | Set a point         | >                        |
| B* - PromSrvFloor.dwg - 0.01 -<br>BA - PromSrvBack.dwg - 0.15   |                       | Add                | Code:               | R#                       |
| LP - PromSrvLinePt.dwg - 0.30<br>SI - PromSrvFloor.dwg - 0.15 - | ) - STATIONS          |                    | Type: Wall          |                          |
| ST - PromSrvStat.dwg - 0.60 -                                   | STATIONS              | Edit               |                     |                          |
| WA - PromSrvWall.dwg - 0.15                                     | - WALLS               | Remove             | Block: PromSrvW     | all.dwg                  |
|                                                                 |                       | Hemove             | Scale:              | 0.2                      |
|                                                                 |                       | Default            | Layer suffix(es):   | RINGS                    |
|                                                                 |                       |                    | Connect with po     | lyline                   |
|                                                                 |                       |                    | 🖂 3D polyline       |                          |
|                                                                 |                       |                    | Close polylines     |                          |
| Double station block:                                           |                       |                    | Do not show poi     | ints                     |
| Date annotation layer(s): DATE                                  | s                     |                    | Remove point co     | ode from the point nan   |
| Text annotation layer(s):                                       |                       |                    | Add character(s)    | ) to elevation annotatio |
|                                                                 | Do not incost a circl | a) eleca ta aricin | Characters:         |                          |
| Date text size: 0.60                                            | Do not insert point(  | s) close to origin | Double point block: |                          |
| Input file path:                                                | C:/Root/TestData/S    | urveyFiles/        | ОК                  | Cancel                   |
| Reports path:                                                   | C:/TEMP/              |                    |                     | Cancel                   |
| Do not show other fields durin                                  | g file processing     |                    |                     |                          |
| Use exact collar and rod nam                                    | e for hole            |                    |                     |                          |
| Do not ask for the DDH collar                                   | roffset               |                    |                     |                          |
| Provider=Microsoft.ACE.OLEDB.                                   | 12.0;Data             |                    |                     |                          |
| Databa                                                          | ase Configuration     |                    |                     |                          |
|                                                                 |                       |                    |                     |                          |

Here is an example of the output (red was previous results):

# **Module: Dilution**

#### DILSOL - Solid comparison

The DILSOL command will now color each resulting solid based on DIL hatch coloring schemes. If blocks are placed on separate layer, the layer will get the right color. But if the solids go on the current layer, the solids themselves will be colored.

| 0   |                                                | Search f             | for layer 🔍  |
|-----|------------------------------------------------|----------------------|--------------|
|     | 444                                            |                      | 0 🖢 📽        |
| «   | S Name                                         | O. F., L., P., Color | Linetype Lir |
|     | <ul> <li>0</li> </ul>                          | 🌻 🄅 💼 🖶 white        | Continu      |
| Usi | Z 3D_ORE                                       | 🌻 🔅 💼 🖶 🔲 white      | Continu —    |
| 4   | 🖉 Defpoints                                    | 🌳 🄅 🛍 🖶 🔳 white      | Continu —    |
|     | <ul> <li>DILSOL Ore left in place</li> </ul>   | 🌻 🄅 🛍 🚍 🔲 23         | Continu —    |
|     | <ul> <li>DILSOL Ore mined</li> </ul>           | 📍 🌻 🖬 🖶 📕 11         | Continu —    |
|     | <ul> <li>DILSOL Ore planned</li> </ul>         | 💡 🔅 🔐 🚍 📕 10         | Continu —    |
| 1   | <ul> <li>DILSOL Ore unplanned</li> </ul>       | 🌻 🄅 🛍 🖶 🔳 14         | Continu      |
|     | <ul> <li>DILSOL Waste left in place</li> </ul> | 🌳 🄅 🗗 🖶 🔲 123        | Continu —    |
| 1   | <ul> <li>DILSOL Waste mined</li> </ul>         | 🌻 🔅 💕 🖶 🔲 83         | Continu —    |
|     | <ul> <li>DILSOL Waste planned</li> </ul>       | 🌻 🌸 💼 🚍 90           | Continu —    |
|     | <ul> <li>DILSOL Waste unplanned</li> </ul>     | 🌻 🄅 🛍 🖶 🔲 104        | Continu      |
| 1   | LVL_1125_3D_DRIFT                              | 🌻 🄅 🖬 🚍 🔲 84         | Continu —    |
|     | LVL_1125_STOPE_3DACTUAL                        | 🌻 🔅 🖬 🚍 white        | Continu —    |
|     | LVL_1125_STOPE_3DPLAN                          | 🌻 🄅 🖬 🖶 📕 red        | Continu —    |
| į,  | LVL_1150_3D_DRIFT                              | 🌻 🌻 🖬 🖶 🗖 green      | Continu —    |
|     | ✓ W_2213                                       | 🌻 🄅 🖬 🚔 🔳 white      | Continu —    |
|     |                                                |                      |              |
|     |                                                |                      |              |
|     |                                                |                      |              |
|     |                                                |                      |              |
|     |                                                |                      |              |
|     |                                                |                      |              |
|     |                                                |                      |              |
|     |                                                |                      |              |
|     |                                                |                      |              |
|     |                                                |                      |              |
|     |                                                |                      |              |
|     |                                                |                      |              |
|     |                                                |                      |              |
|     |                                                |                      |              |
|     |                                                |                      |              |

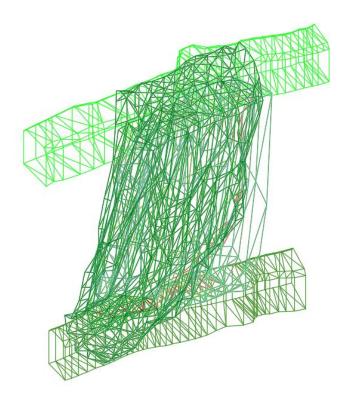

# Module: Geological Mapping

#### **GMPC – Contours**

There is now the option to create contours, annotations, and intervals in 2D instead of 3D. The elevation of each element can be set in the configuration window. The values of the annotations will be the same as if the contours were in 3D.

| <b>™</b> Contour                                  | - 🗆 X                                                           |
|---------------------------------------------------|-----------------------------------------------------------------|
| Point Selection     O From layer                  | <ul> <li>Annotate contours</li> <li>Annotation</li> </ul>       |
| • From selection Pick                             | Text height     Distance between texts                          |
| Select a limit zone using a Pick                  | Decimals<br>Layer ♀★₫ 0<br>✓ 2D Annotations. Enter elevation 10 |
| Contour Properties Point value Minimum            | Color intervals                                                 |
| Maximum       Spacing       Color scheme          | Contour interval color<br>Color scheme<br>Legend scale: 0       |
| Layer  ♀★₫ 0    ✓ 2D Contours. Enter elevation  5 | Layer<br>♀ ★ d 0<br>2D Intervals. Enter elevation 15            |
| Contour generation method:                        | Radial basis function $\checkmark$                              |

#### **Module: Live Survey**

#### LSVO - Options

The option 'Activate laser at the connection' now keeps the laser activated as long as the instrument is connected, it is now exclusively available in the options and was removed from the Connection command.

The option to 'Group points' for the Point Clouds was moved from the command to the module options.

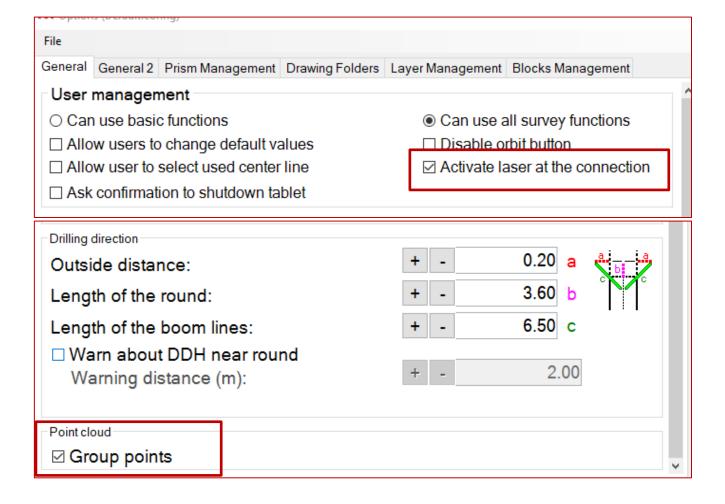